## **[Karta kontrahenta](https://pomoc.comarch.pl/mobile/pl/cee/20226/index.php/knowledge-base/karta-kontrahenta/)**

Na karcie kontrahenta zaprezentowane zostały informacje dotyczące wybranego kontrahenta.

- **Akronim** (Kod) i **nazwa kontrahenta**
- Numer **NIP** kontrahenta
- **Adres główny** kontrahenta
- Domyślna **osoba kontaktowa**
- **Status** księgowy i **klasyfikację podatkową** kontrahenta. Więcej informacji o klasyfikacji podatkowej znajduje się [TUTAJ.](https://pomoc.comarch.pl/mobile/pl/cee/20226/?post_type=ht_kb&p=5817&preview=true)
- Informacja czy istnieją **działania** na bieżący dzień
- **Numer ostatnio wystawionego dokumentu** dla kontrahenta
- Informacja, czy istnieją obowiązujące **promocje** dla kontrahenta. W chwili obecnej obsługiwany typ promocji to **Klient**. Konfiguracja promocji została opisana [TUTAJ](https://pomoc.comarch.pl/mobile/pl/cee/20226/?post_type=ht_kb&p=5198&preview=true).
- **Lista magazynów** udostępniona na profilu danego przedstawiciela w Comarch Mobile Zarządzanie
- Udostępniona dla kontrahenta **grupa towarów**
- **Waluta kontrahenta**
- **Kontrahent główny**
- **Płatnik**
- **Załączniki**  dodawanie załączników zostało opisane [TUTAJ.](https://pomoc.comarch.pl/mobile/pl/cee/index.php/knowledge-base/dodawanie-zalacznikow-do-karty-kontrahenta-w-comarch-mobile/)
- **Oznaczenie kontrahenta jako "Ulubiony"**

 $\pmb{\times}$ Karta kontrahenta

Wyświetlenie adresu na mapie

Wyświetlenie trasy na mapie

Każda sekcja, która posiada przycisk × umożliwia wyświetlenie listy powiązanych z kontrahentem:

- Adresów
- Osób kontaktowych
- Działań
- Dokumentów
- Promocji

## **Lista adresów kontrahenta**

Naciśnięcie przycisku w sekcji: Adres spowoduje przejście do okna, w którym zostały zaprezentowane wszystkie adresy kontrahenta:

> $\pmb{\times}$ Okno: Adresy

Strzałka umożliwia wyświetlenie szczegółów danego adresu. Informacje widoczne na rysunku poniżej (o ile te dane zostały wprowadzone).

 $\pmb{\times}$ 

Szczegóły adresu kontrahenta

## **Lista osób kontaktowych**

Naciśnięcie przycisku w sekcji Osoba kontaktowa spowoduje przejście do okna, w którym zostały zaprezentowane wszystkie osoby kontaktowe danego kontrahenta.

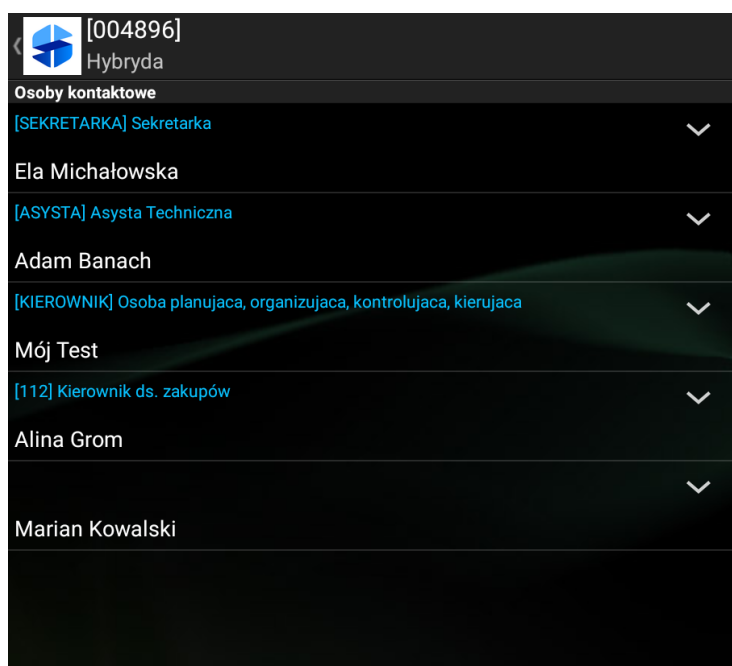

Sekcja Osoby kontaktowe

Strzałka umożliwia wyświetlenie dodatkowych informacji tj. danych kontaktowych danej osoby.

> $\pmb{\times}$ Szczegóły osób kontaktowych